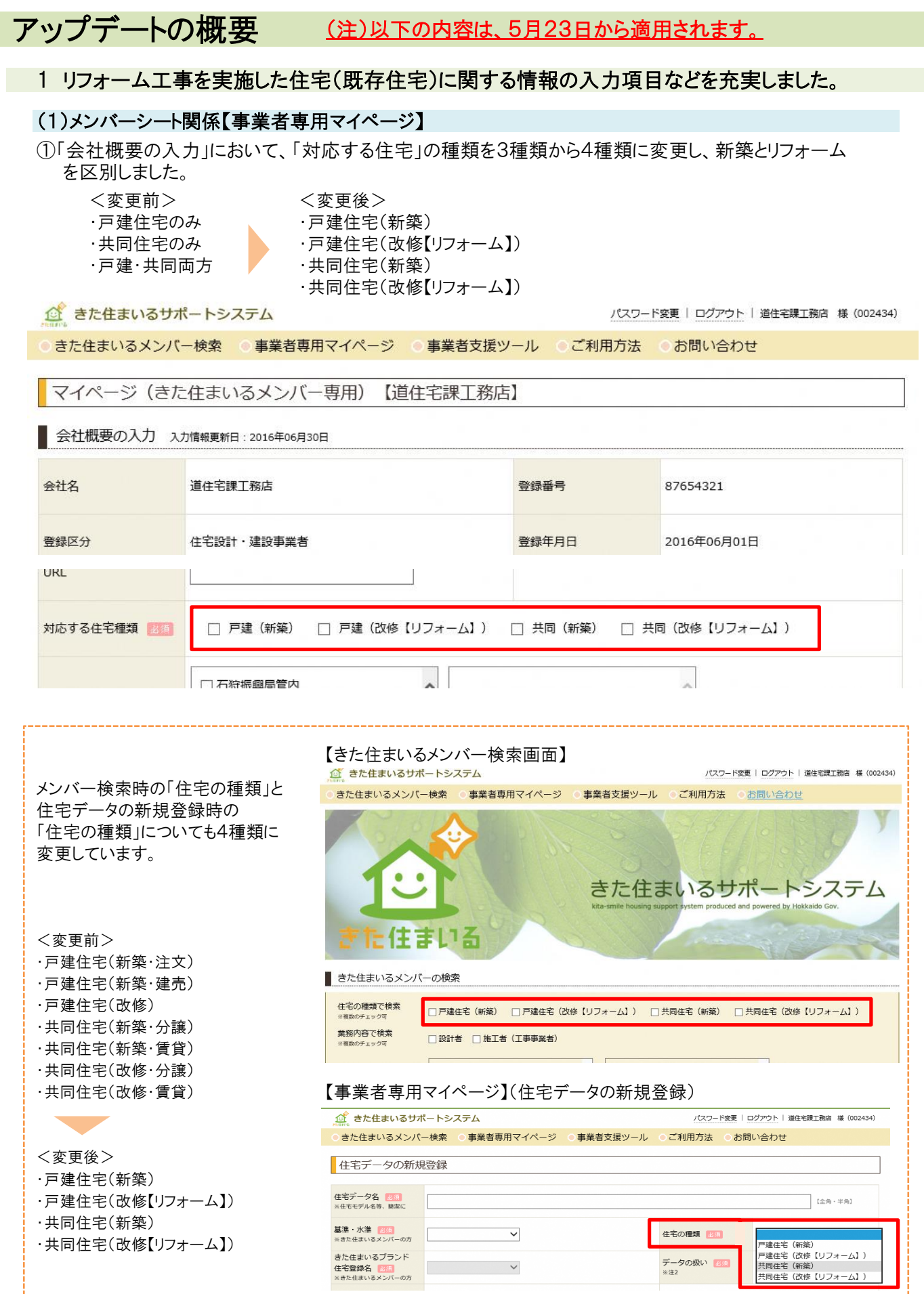

②「有資格者数の入力」において、「既存住宅状況調査技術者在籍数」を追加しました。

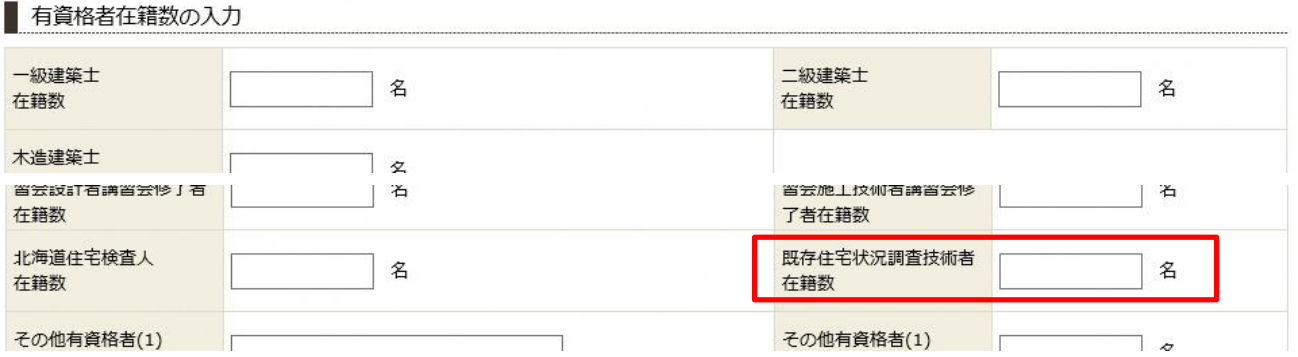

③ 「過去の実績の入力」において、「戸建(新築)」、「戸建(改修【リフォーム】)」、「共同(新築)」、「共同(改 修【リフォーム】)」ごとに入力できるように変更しました。

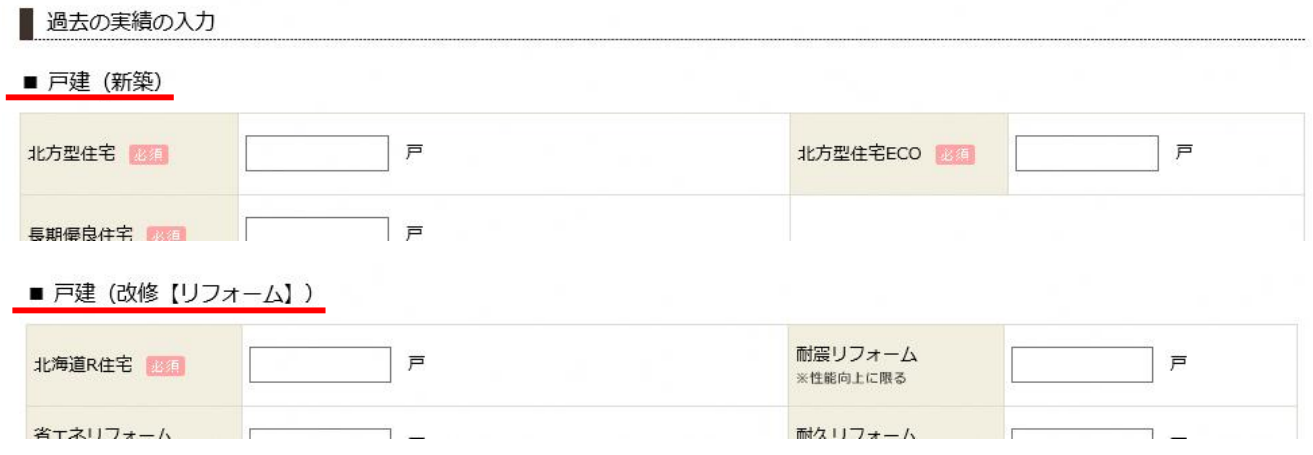

④ 「基本性能項目に対する技術対応力の入力」において、「戸建(新築)」、「戸建(改修【リフォーム】)」、「共 ーニ・・ニックーーー(<br>同(新築)」、「共同(改修【リフォーム】)」ごとに入力できるように変更しました。

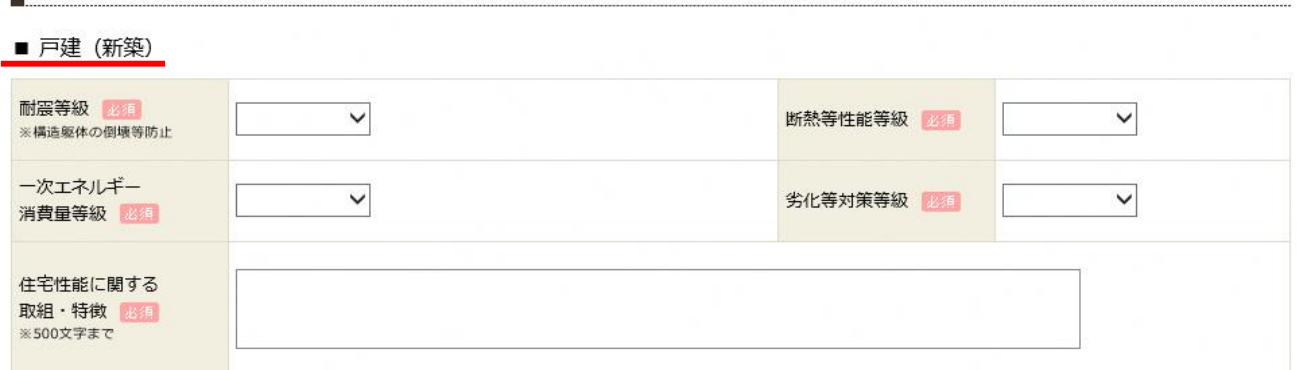

▲ 項目のトップへ

■ 戸建(改修【リフォーム】)

■ 基本性能項目に対する技術対応力の入力

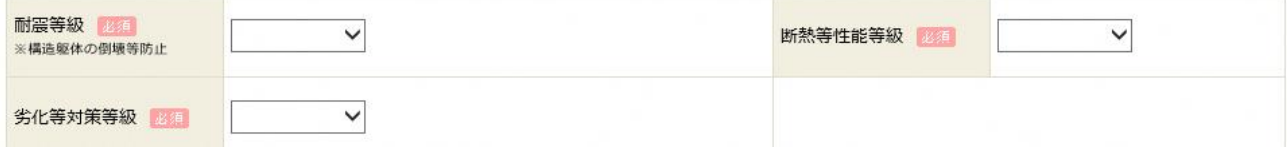

## (2)住宅ラベリングシート関係

リフォームを行った住宅の「住宅ラベリングシート」の内容を充実させました。

<住宅ラベリングシート【戸建改修】の例>

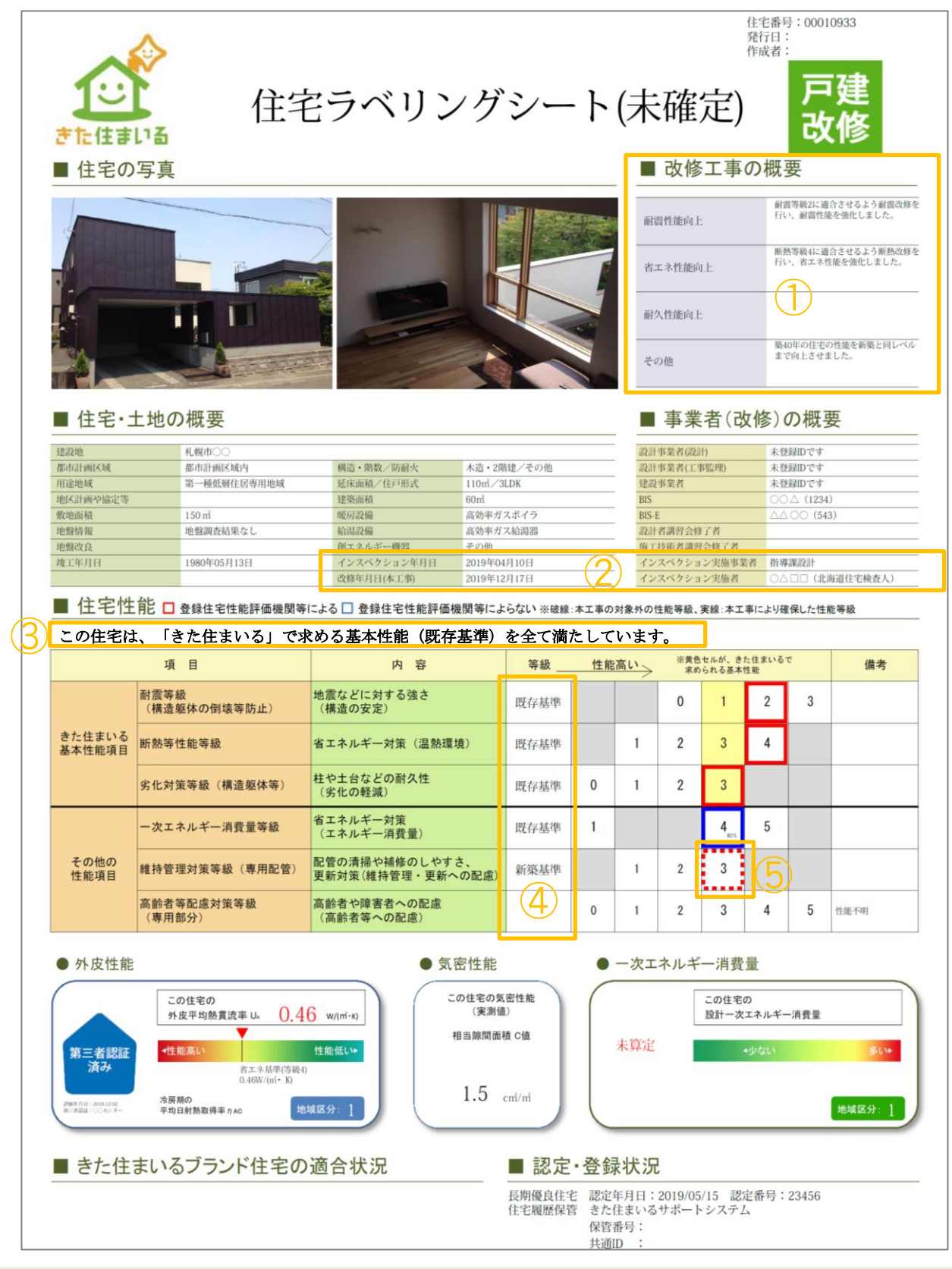

①「改修工事の概要」欄を追加し、各性能ごとの工事の概要を表示できるようにしました。

②「改修年月日」欄を追加。また、「インスペクション実施者」欄の追加などインスペクションに関する情報を表示できるようにしました。 ③きた住まいるで求められる性能(リフォーム工事の場合:耐震等級1以上、断熱等性能等級3以上、劣化対策等級3以上)を全て 満たす場合に表示されます。

④品確法に基づく性能表示基準のうち、「新築住宅用の基準」と「既存住宅用の基準」を選択可能としました。

⑤リフォーム工事に関係のない性能の等級が確認できる場合は、破線で表示されます。

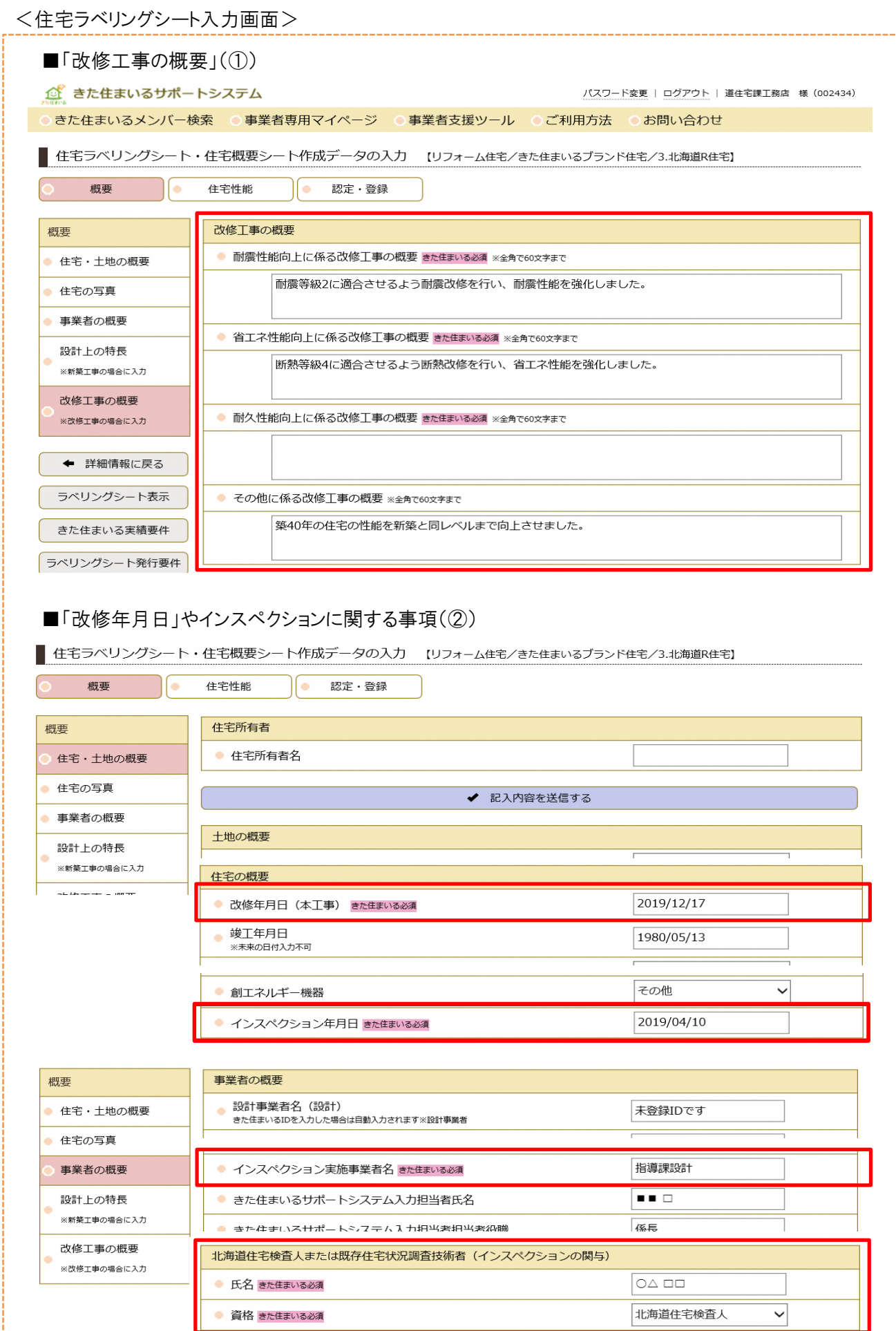

#### ■改修工事の場合の基本性能項目(3、4、5)

概要

● 省エネルギー性能 基本性能項目

住宅性能

■ 住宅ラベリングシート・住宅概要シート作成データの入力 【リフォーム住宅/きた住まいるブランド住宅/3.北海道R住宅】

● 認定・登録 住宅性能

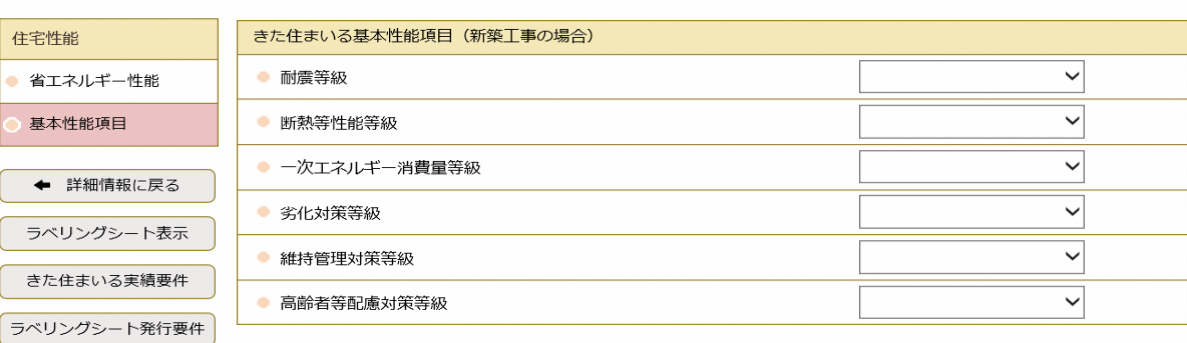

◆ 記入内容を送信する

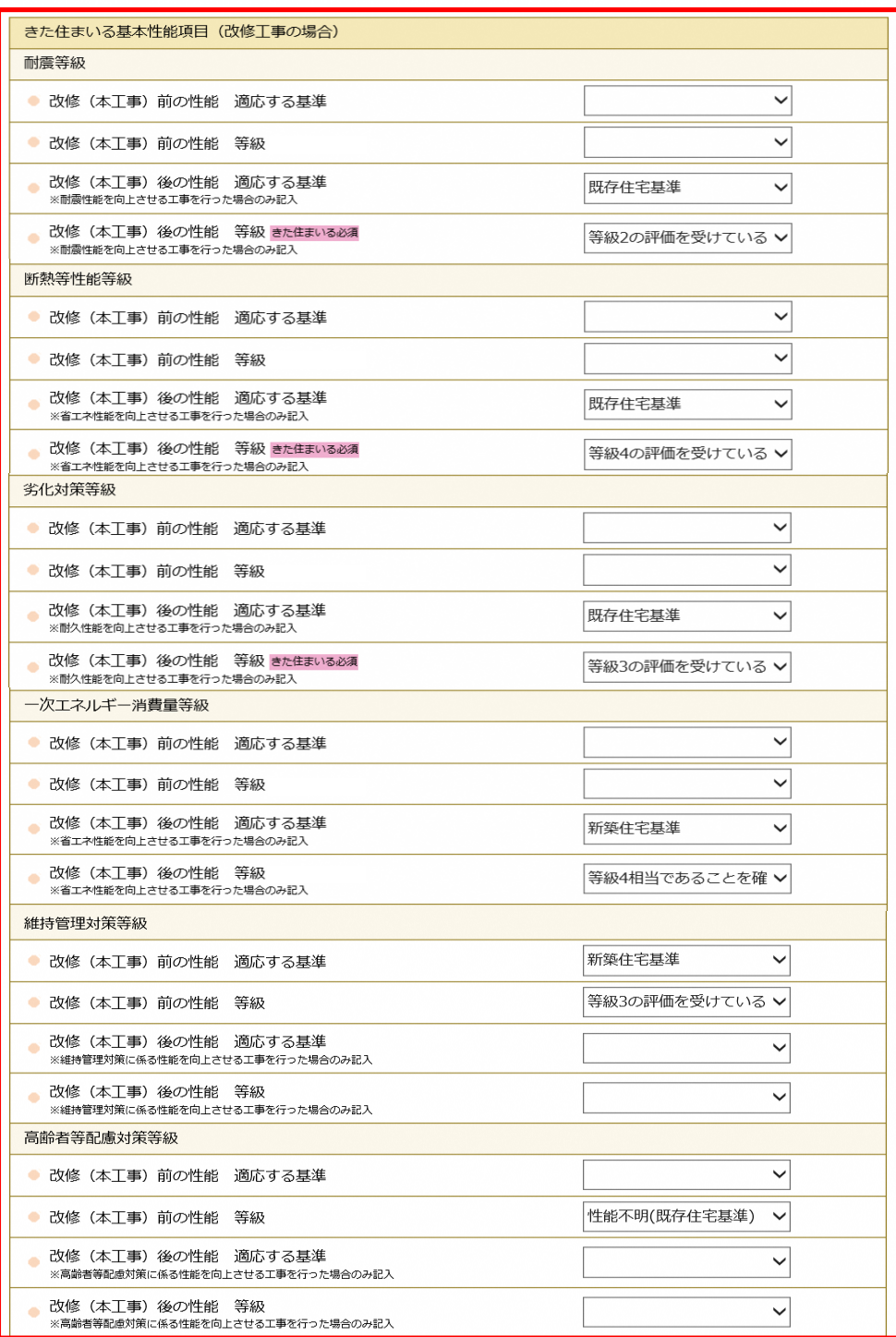

# (3)保管用詳細データ関係

①「インスペクション実施事業者」「既存住宅状況調査技術者」の欄を新たに追加しました。

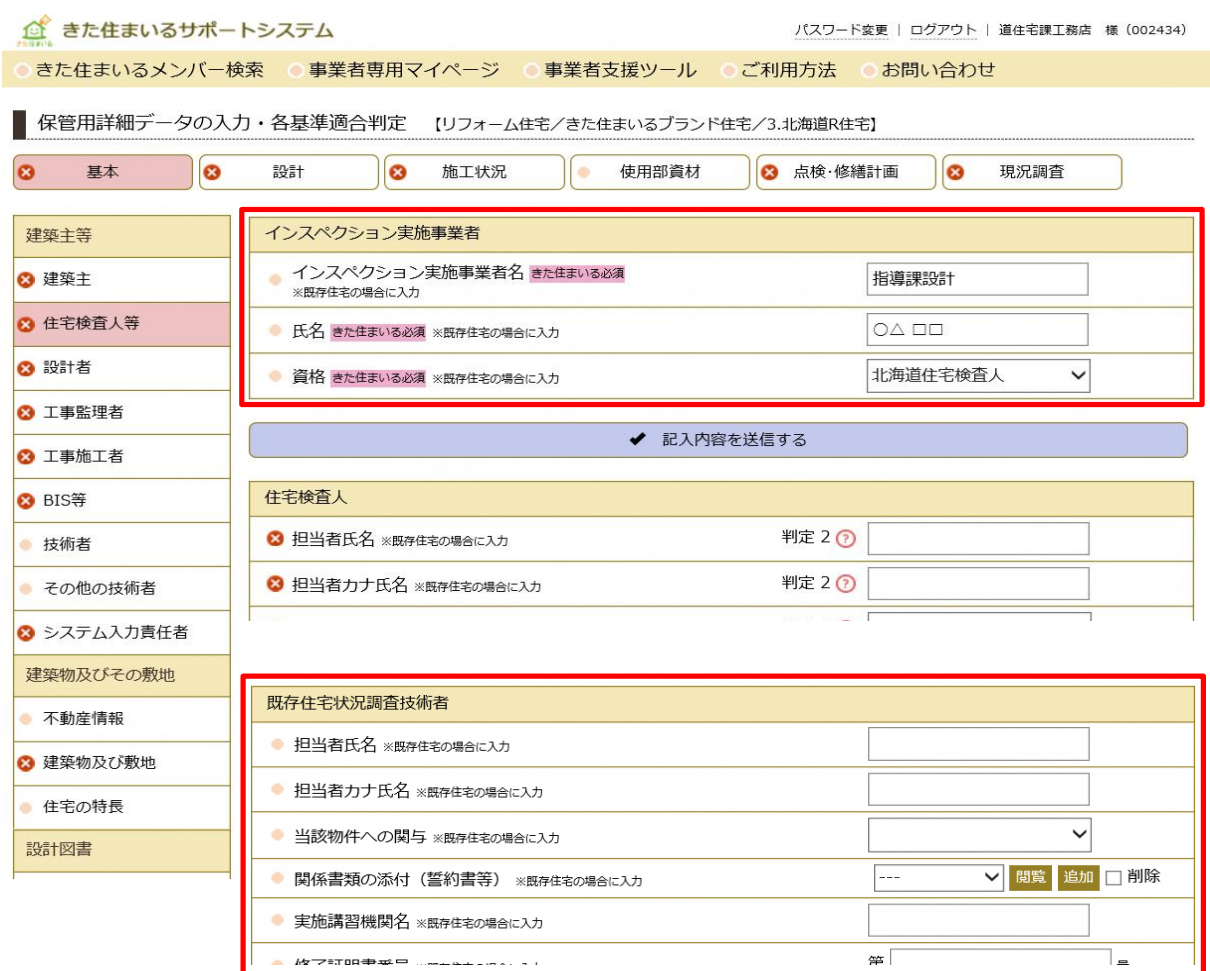

## ②保管できる証明書等として、「インスペクション報告書」などを新たに追加しました。

■ 保管用詳細データの入力・各基準適合判定 【リフォーム住宅/きた住まいるブランド住宅/3.北海道R住宅】

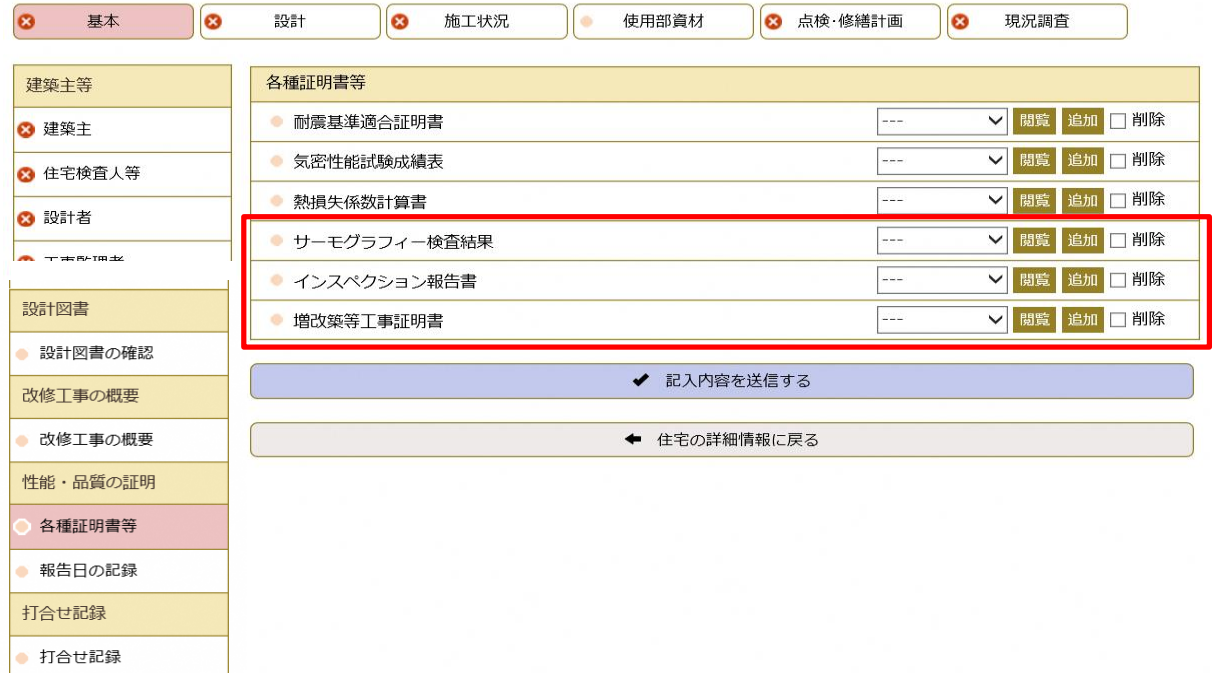

## 2 北方型住宅に適合する要件などが一覧で閲覧できるようになりました。 また、各適合要件の説明をポップアップ表示で確認できるようになりました。

#### (1)「きた住まいる実績要件」「ラベリングシート発行要件」

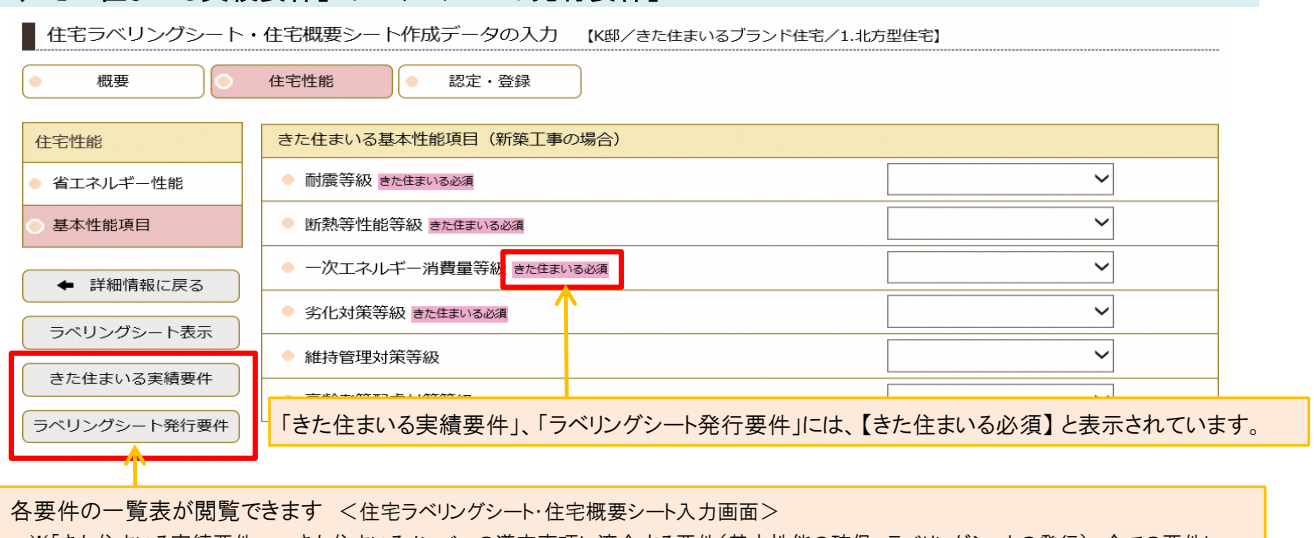

※「きた住まいる実績要件」・・・きた住まいるメンバーの遵守事項に適合する要件(基本性能の確保、ラベリングシートの発行)。全ての要件に 適合する住宅は、「実績シートへの反映」「公開設定」を行うことで、一般ユーザーが住宅概要を閲覧することができるようになります。

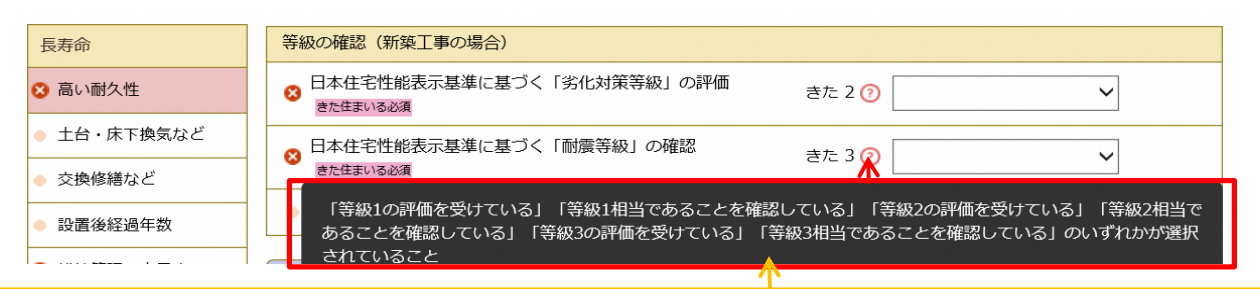

判定が必要な基本性能については、【きた○】と表示され、【?】にカーソルを合わせることで、判定の要件がポップアップ表示され ます。<保管用詳細データの入力・各基準適合判定 画面>

#### (2)「適合要件一覧表」

【保管用詳細データの入力・各基準適合判定 画面】

■ 保管用詳細データの入力・各基準適合判定 【リフォーム住宅/きた住まいるブランド住宅/3.北海道R住宅】 基本 ခြ 設計 B 施工状況 使用部資材 8 点検·修繕計画 ခြ 現況調査 建築主等 建築主 判定 1 (?) 3 氏名 ※連名可、建売の場合、会社名を記入 ◎ 建築主 打合で記録 構造部材の耐久性確保 通気層の設置などの壁体の乾燥措置 ← 詳細情報に戻る 3 通気層の設置 判定21 2  $\checkmark$ ラベリングシート表示 【判定21】 12のいずれかに適合していること 適合要件一覧表 乾 1 「通気層の設置」で「設置している」が選択されていること 70 2「通気層の設置」で「その他の措置を講じている」が選択されており、かつ「通気層設置以外の措置」が入力され ていること 「北方型住宅」など、「きた 住まいるブランド住宅」の 各適合要件については、【判定○】と表示され、【?】にカーソルを合わせることで、判定の要件が 適合要件が一覧表で閲覧 ポップアップ表示されます。 できます。

### 3 その他

そのほか、細かい修正を行うとともに、「操作マニュアル」を改訂しました。 ※「操作マニュアル」は、「きた住まいるサポートシステム」トップページの「ご利用方法」からダウンロード可能です(5月23日予定)。